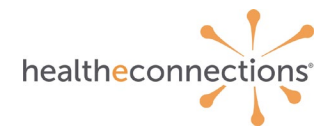

# **Results Access and Delivery**

HealtheConnections can deliver patient results to authorized users in two ways:

- myResults
- Results Delivery

This core service is intended for participating organizations that have a need to access protected health information (PHI) on behalf of patients with whom they have a treating relationship.

#### **myResults**

With myResults, results are viewed directly in HealtheConnections Patient Lookup portal, where all patient results for a named provider are listed in recent chronological order. When laboratory results, radiology reports, or transcribed reports are sent to the HIE and a provider is named on the report, that provider (or their delegate(s)) can view or download the report directly from the myResults tab.

This service requires a credentialed provider with an NPI number (or their delegate) to be an authorized user of HealtheConnections. All credentialed providers are automatically set up for myResults upon creation of their Authorized User account.

#### **Results Delivery Via Connected EHR**

Patient reports are delivered from HealtheConnections to a participant's HIE-connected Electronic Health Record (EHR) system in a process known as Results Delivery.

When a radiology report, laboratory result, or transcribed report on which a participating provider is named is sent to HealtheConnections, the report will be delivered to the participant's EHR system to be viewed and stored.

### **Results Delivery via Direct Mail**

Reports can also be delivered via the HealtheConnections Direct Mail Service.

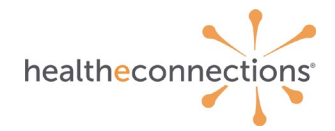

## **Logging In**

Access myConnections in your Internet browser at **[https://hie.healtheconnections.org](https://hie.healtheconnections.org/)**. Bookmark this tab for easy access later. Or select "myConnections login" from the top right corner of the HealtheConnections website.

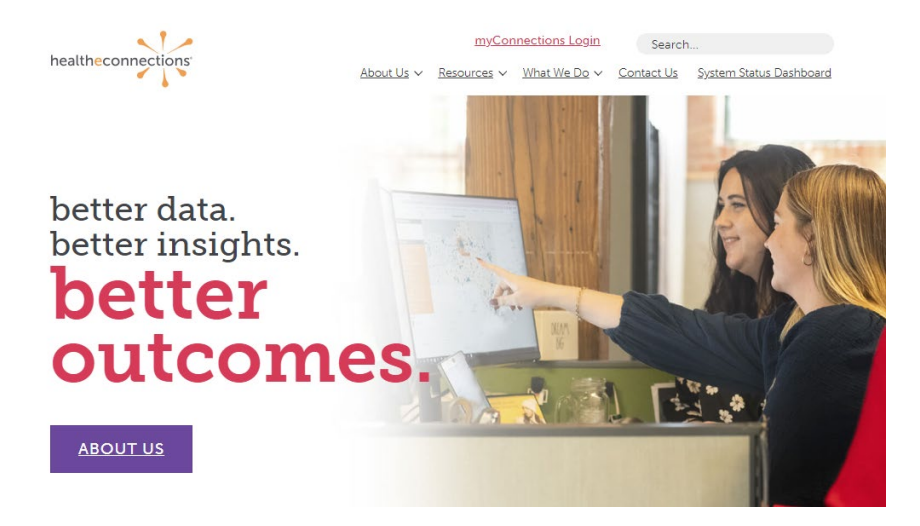

Type your HealtheConnections **Username** and **Password** into the appropriate fields and click Log In.

If you cannot recall your password, click the **Reset password, or unlock account** button to begin the password recovery process.

If you do not currently have a myConnections account, contact HealtheConnections Support at **[support@healtheconnections.org](mailto:support@healtheconnections.org)** or 315.671.2241 x 5 for information.

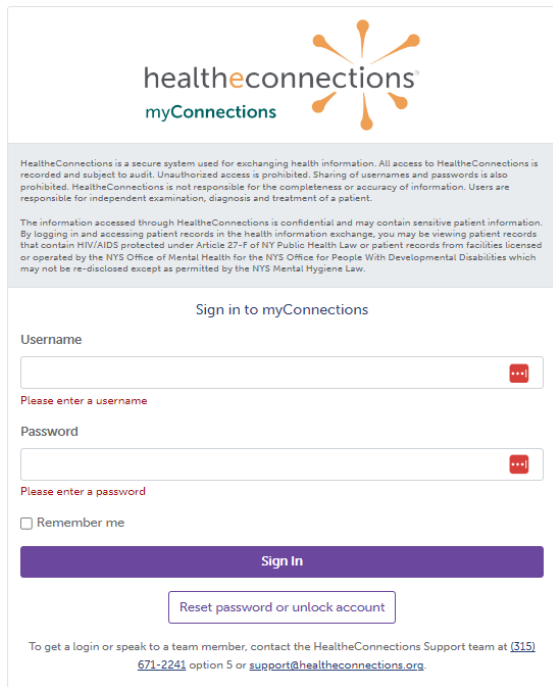

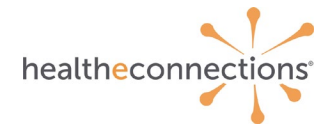

## **myResults via the Patient Lookup Application**

Click the Patient Lookup badge on the left side of your myConnections dashboard.

To view myResults, click on the **myResults** tab in the upper left-hand corner of the screen.

### *Please Note: The first login of the day may require additional time to allow the most recently available results to load.*

By default, only the last 24 hours of provider records will appear. To change the timeframe of records shown, click **Advanced Search** in the upper, right-hand corner of the screen.

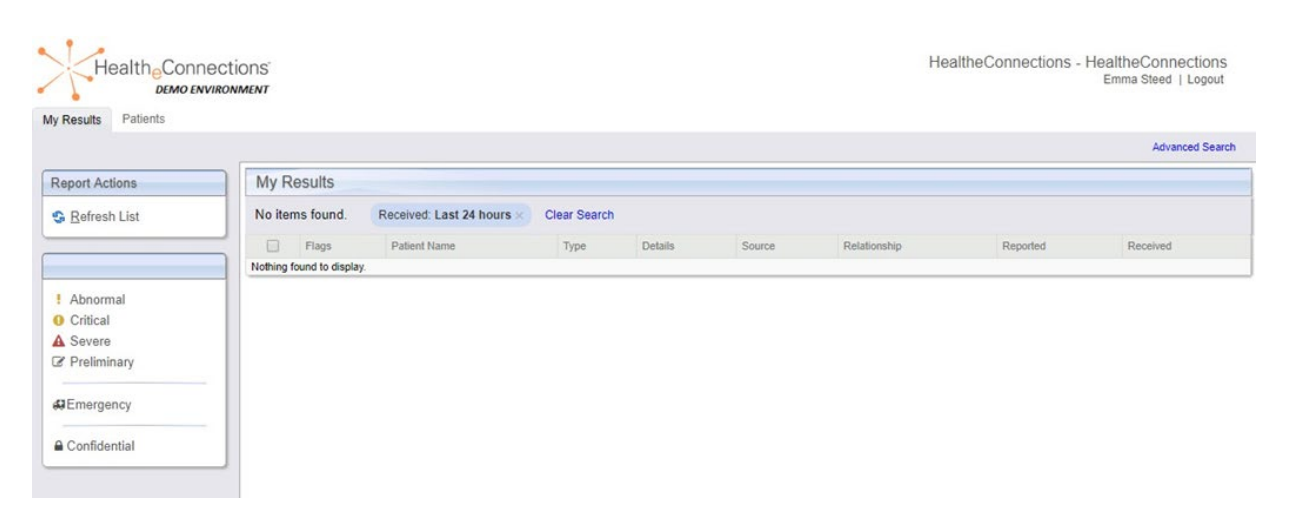

When you select Advanced Search, you will see this screen:

- Select the timeframe and type of services to filter the results.
- Click Submit.
- Select the record you wish to view by clicking on it.

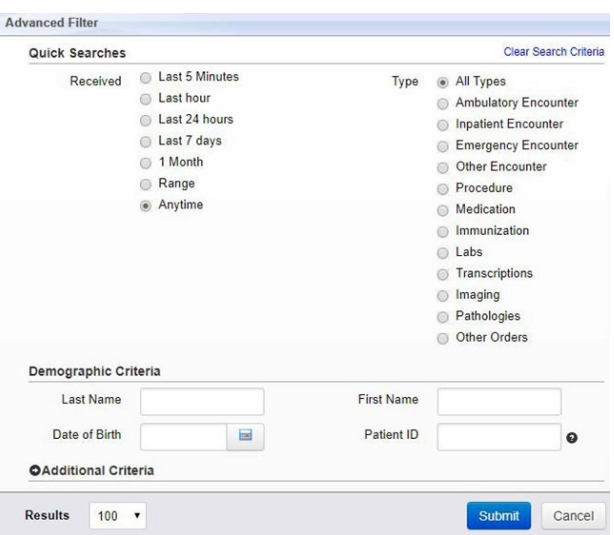

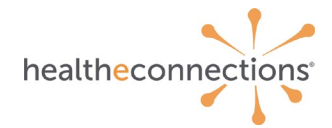

The "result" will open in this screen.

**Download a Report** by clicking the button in the upper left-hand corner of the screen. You can save or print this record using your browsers functionality.

To view the patient's community record, click the **patient name**, located below the **Download Report** button.

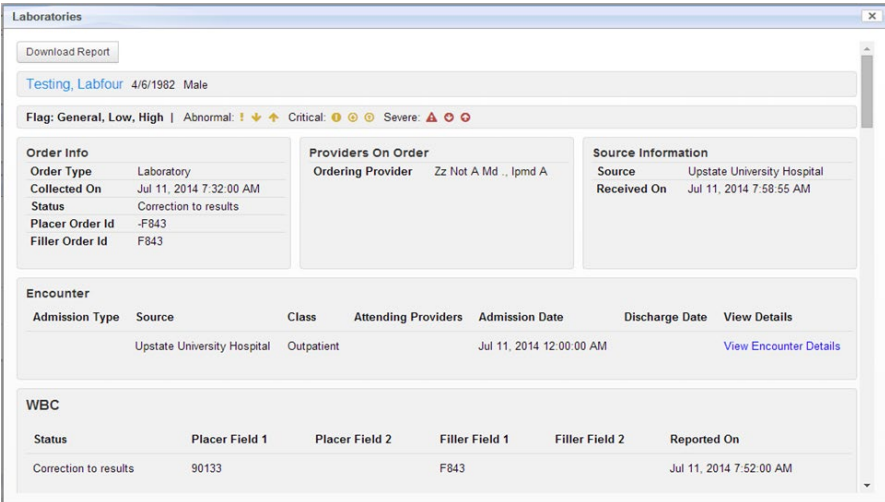

## **Alerts via Direct Mail**

Click on the Direct Mail badge on the left side of myConnections.

#### **Real-Time Alerts**

Alerts will be displayed as messages in the Direct Mail Inbox

The subject line of the message will contain:

- (C) for a Consent-Based alert
- (P) for a Provider-Based alert
- (L) for a Patient List alert Click on an Alerts message to open it.

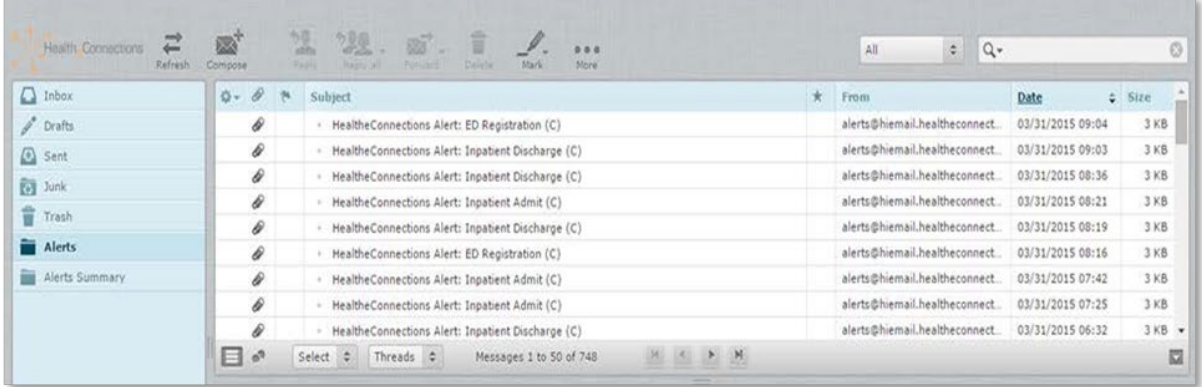

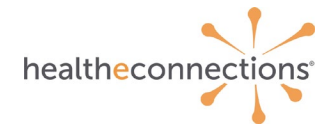

#### **Consent is not required to view results via myResults.**

If you choose to view the patient's record, consent will be required. If your patient has provided a **Yes** consent value, you will be directed to the patient record immediately.

If your patient has a **No** or **Emergency Only** consent value, or if they have not provided a consent value at all, you will be navigated to the screen below and can follow the standard process to access the patient record.

#### **None on File/Emergency Only:**

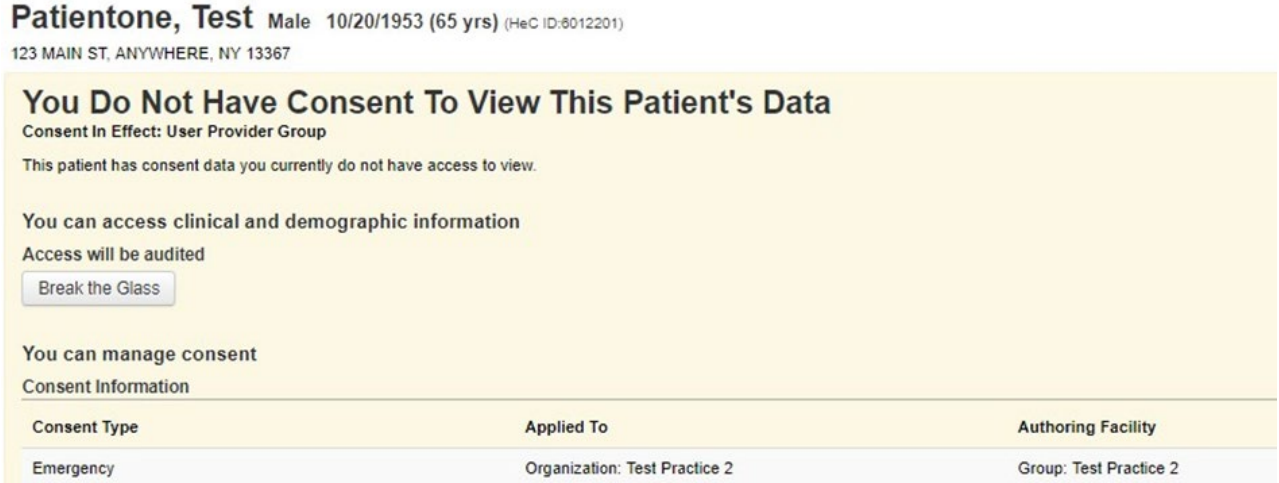

#### **No:**

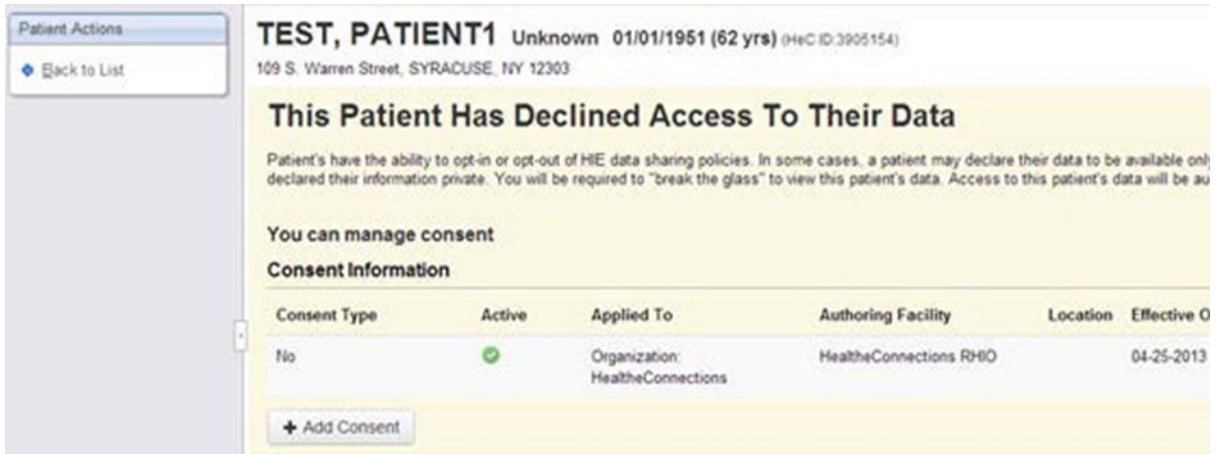

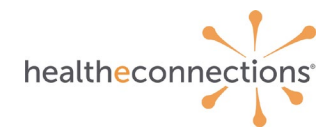

## **Form Reference**

### **myResults Delegation Form**

This form is used to assign delegates to receive results on a Provider's behalf. Delegate must be existing HealtheConnections user or also complete *Authorized User Certification and Application.*

### **Authorized User Certification and Application**

The Authorized User Certification and Application form is utilized for new users. An alert option is available on the form and will prompt a request for additional information.